#### **NEW SMART VAULT INSTRUCTIONS!!!**

NOTE: If you are a New Client, by now you should have received an email "invite" from SmartVault. Please check your email (try your spam if you can't locate it in your primary inbox) and follow the prompts to "Activate your Smart Vault Account. Sign in with your email and create a new password. Once you have created your new password and successfully signed in, you will proceed to Step 2 of these instructions. ALL RETURNING CLIENTS BEGIN AT STEP 1.

#### **Step 1: Accessing your Smart Vault Portal**

You will access the secure portal through our website: [www.RCMTaxExpert.com](http://www.rcmtaxexpert.com/) by clicking on the "SmartVault Secure Client Portal" Tab.

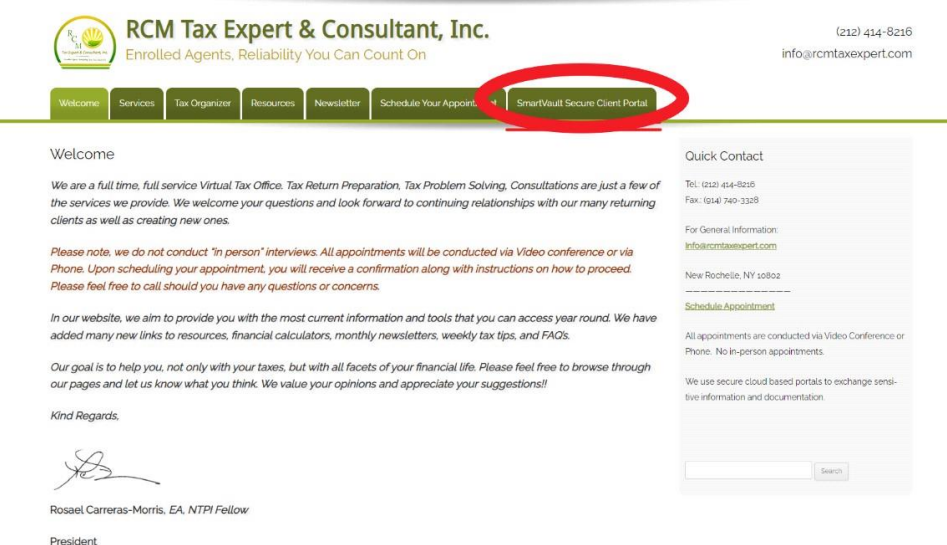

Click on the "*Secure Client Portal*" Hyper Link

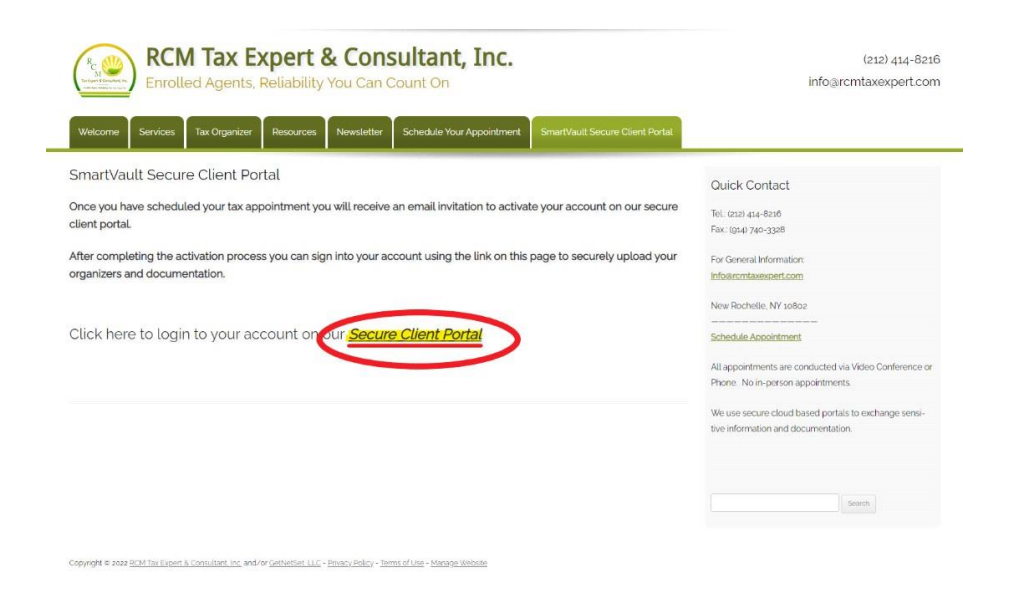

You will sign in using your email address and your password and clicking on the "Sign In" Tab.

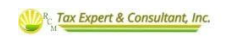

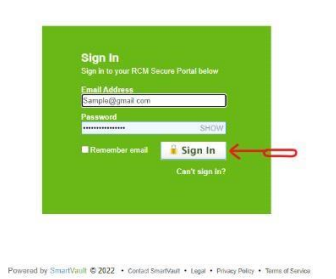

If you cannot remember your password click on "Can't sign in?" button and follow the prompts to create a new one. Your password should contain 12 characters containing at least 1 uppercase letter, 1 lowercase letter, 1 number and 1 character.

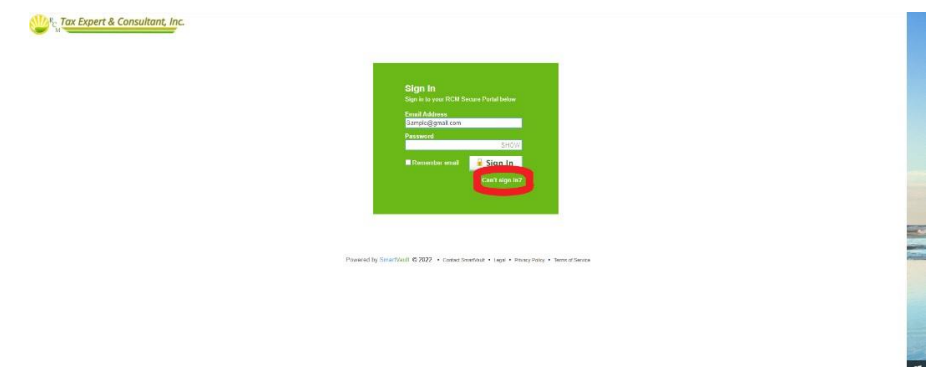

## **Step 2: Downloading Your Tax Organizer and Other Necessary Documents:**

Once you have signed in you will see SmartVault's new Home Page. First Click on "View Files and Folders" in the menu on the left-hand side of the screen:

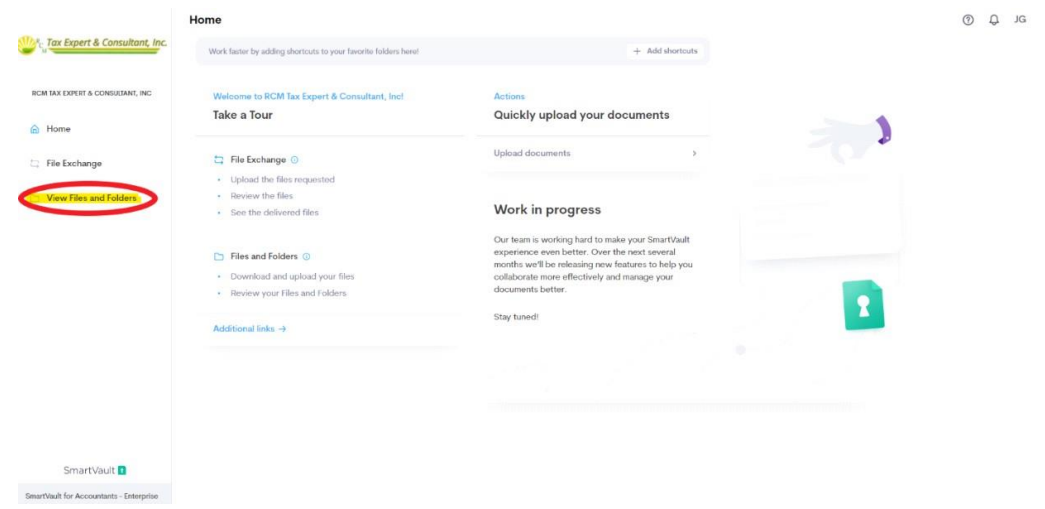

Then on the "Public Documents" folder.

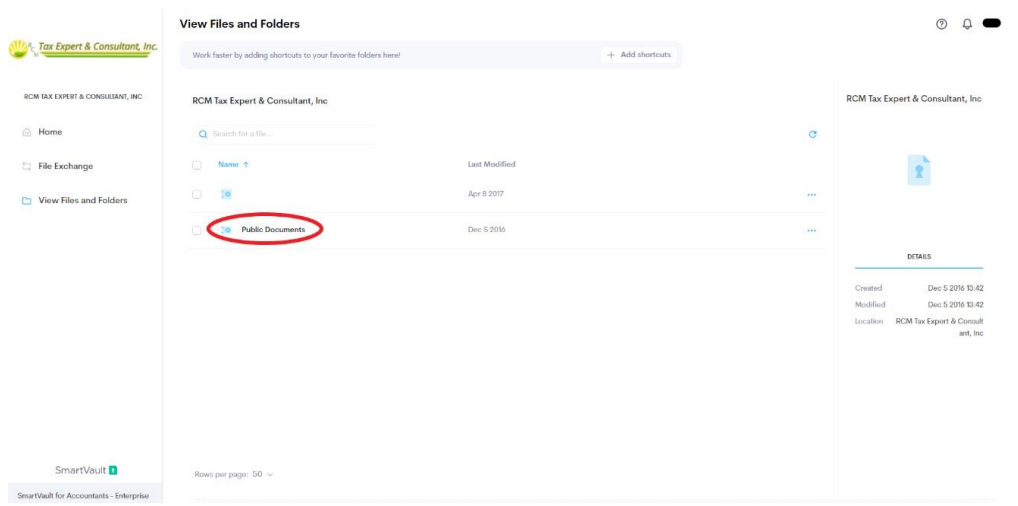

Select the appropriate 2023 Tax Organizer(s) (Corporate and/OR Individual), Data Verification, and Terms of Service documents and click "Download". (*Feel free to download the checklist from the Public Documents folder to help ensure you have everything you need*):

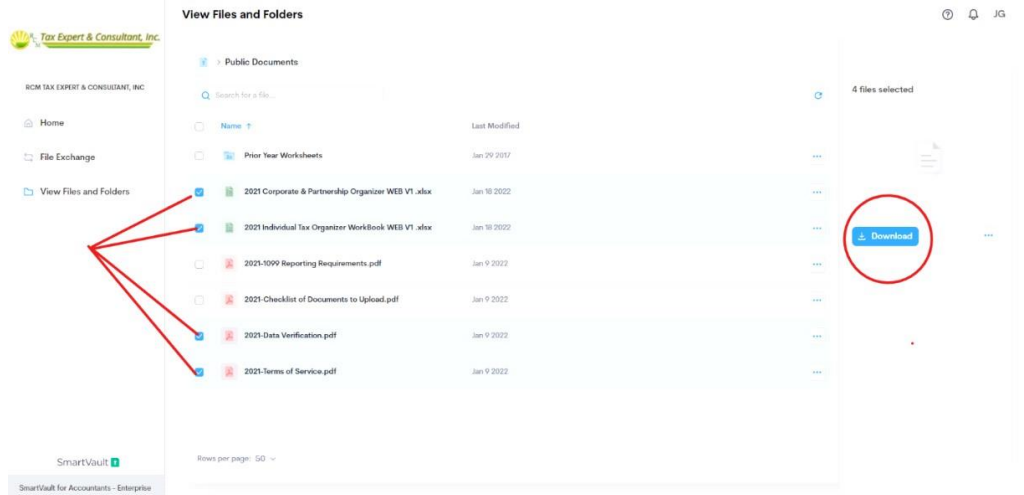

We suggest creating a 2023 Tax Docs Folder on your Desktop and **saving your downloaded documents,** along with all of your corroborating Tax Documents in this folder so as to make uploading a bit easier.

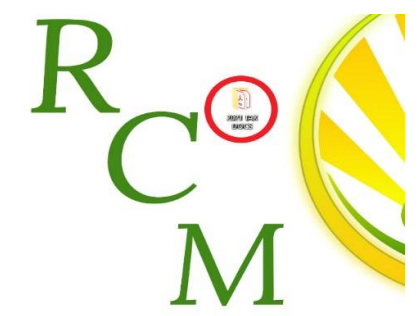

*(NOTE: If you are filing previous years, you will find the necessary workbooks in the Prior Years folder. Just select the year you will be filing, i.e.: TY21 – download the workbook and continue with the instructions below)* 

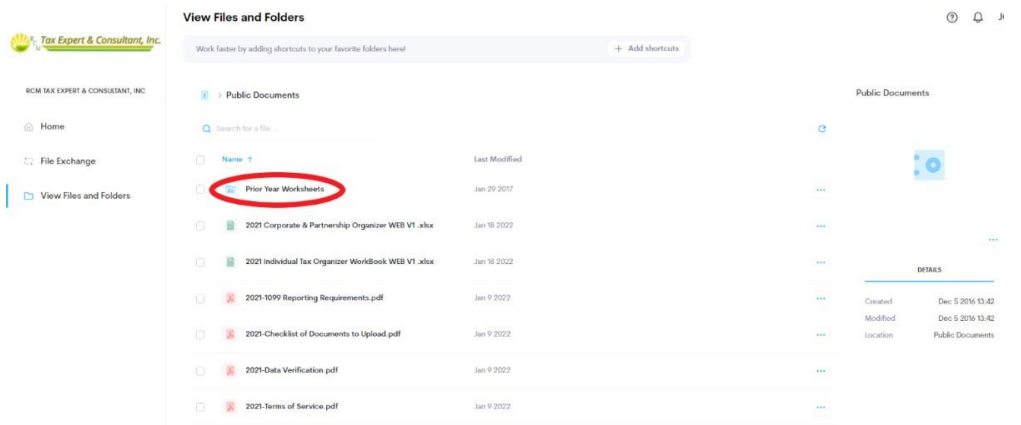

### **Step 3: Read, Sign, Complete and Save**

Once you've downloaded the necessary forms, you should **carefully read the Terms of Service** and Data Verification form. Once you have read these documents, **please sign them where appropriate**.

Once you have read and signed your Terms of Service and Data Verification documents, you must then **complete** *all applicable pages* **of your Tax Organizer(s**) and Save the Organizer and signed Terms of Service and Data Verification documents. *(Hopefully, you will save them into your newly created 2022 Tax Docs folder on your desktop).* 

### **Step 4: Uploading Your Documents**

When you are ready to begin uploading your documents, click the "File Exchange" Tab on the lefthand side of the screen.

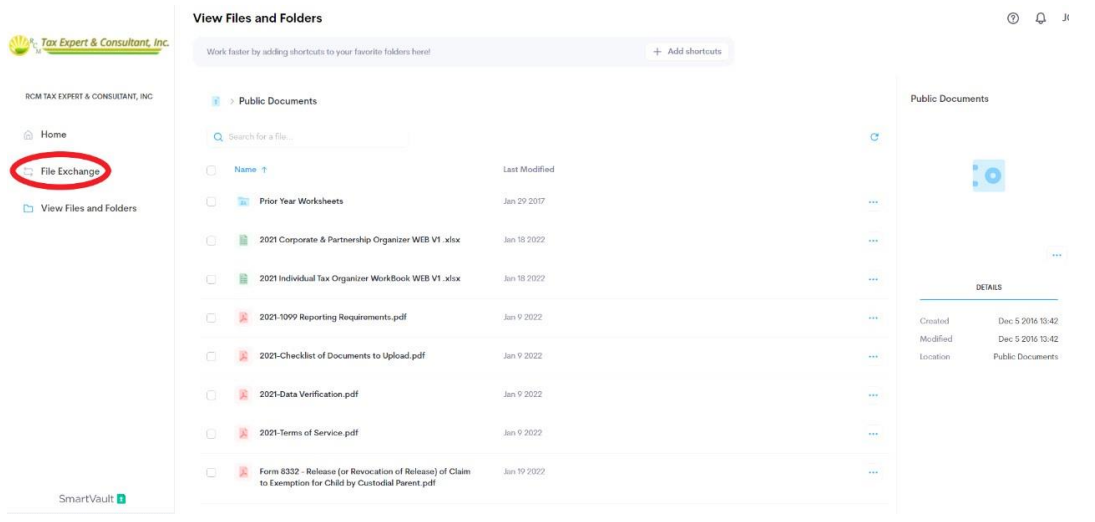

Locate "Client Source Documents" for Tax Year 2023 (TY23) and Hover over the blank space on the right-hand side:

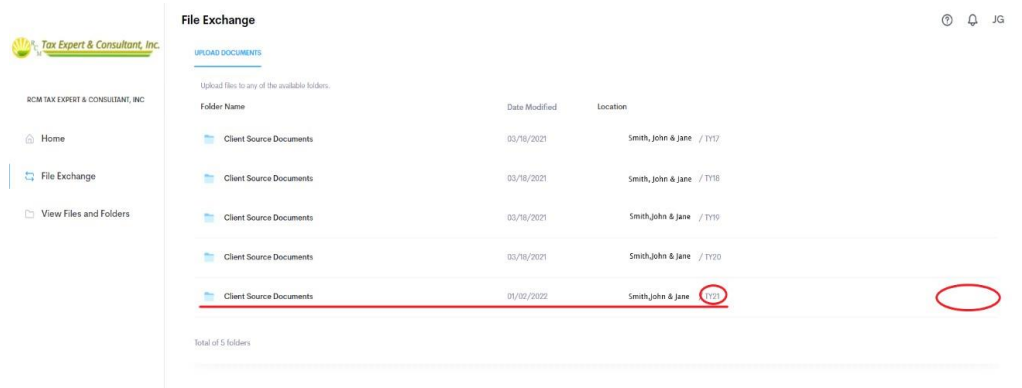

# A blue "Upload" button will appear. Click on it:

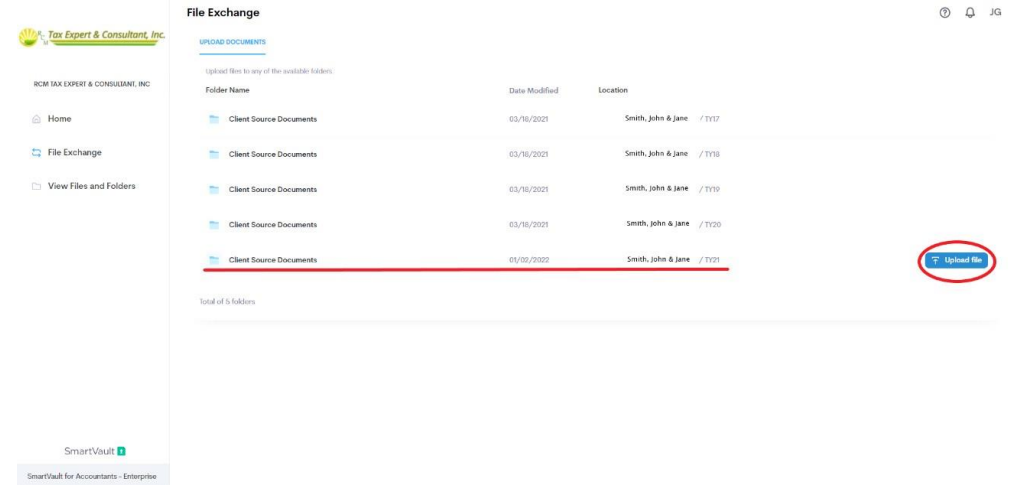

A drag and drop upload box will appear. Drag and drop the files (hopefully from your 2023 Tax Docs folder on your desktop) into the upload box:

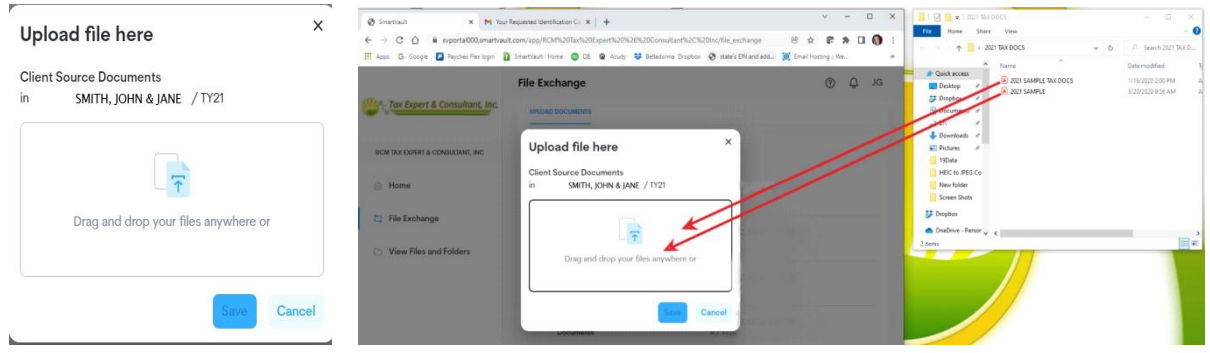

Then click "Save" at the bottom of the window to save your documents into the portal.

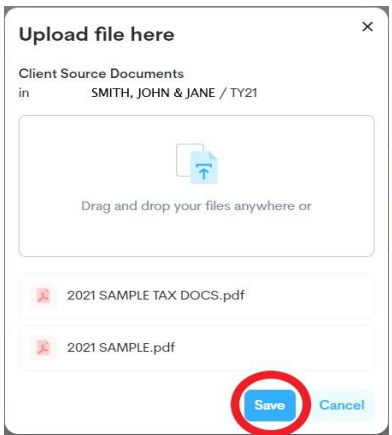

Please remember to also upload the following documents:

- ⦁ Copy of a valid ID if you are a new client or if you have updated your ID within the last year.
- ⦁ Copy of a voided check for direct deposit if you are a new client or if you have changed banks within the last year.
- ⦁ A signed Terms of Service form (Please read carefully before executing)
- ⦁ A signed Data Verification form (Please read carefully before executing)
- ⦁ Fully Completed Tax Organizer(s)

⦁ **All applicable and corroborating tax documents such as W2s, 1099s, etc. Feel free to download the checklist from the Public Documents folder to help ensure you have everything you need.** 

• **If this is your first time filing with RCM Tax Expert, OR if it has been more than three (3) years since you filed with us, please also upload a copy of your 2021 and 2022 Tax Returns.**

**File Exchange**  $\circledcirc$   $\circledcirc$  JG R<sub>C</sub> Tax Expert & Consultant, Inc. UPLOAD DOCUMENTS Upload files to any of the available folders. RCM TAX EXPERT & CONSULTANT, INC. Folder Name Date Modified Location @ Home Client Source 03/18/2021 Smith, John & Jane/TY17 Documents File Exchange Client Source 03/18/2021 Smith, John & Jane/TY18 **Documents** View Files and Folders Client Source 03/18/2021 Smith, John & Jane/TY19 Documents Client Source 03/18/2021 Smith, John & Jane/ TY20 Documents Client Source 01/02/2022 Smith, John & Jane/TY21  $\circ$ "2021 SAMPLE TAX DOCS.pdf" uploaded successfully "2021 SAMPLE.pdf" uploaded successfully

Once your documents are successfully uploaded you will receive a notification:

## **Step 5 (Optional): Double Checking your Documents**

If you would like to double-check that your documents HAVE been uploaded, click on the Client Source Folder:

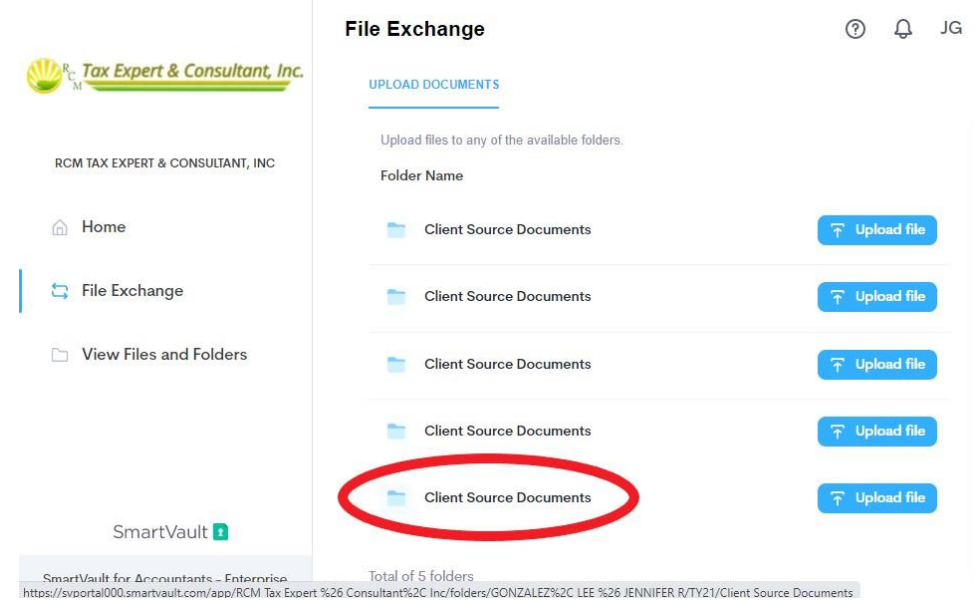

Here you will see the documents you successfully uploaded. You may review them at your leisure. Please take note that you can NOT delete any documents once they have been uploaded. If you desire to have something removed, please contact the office via email or by phone:

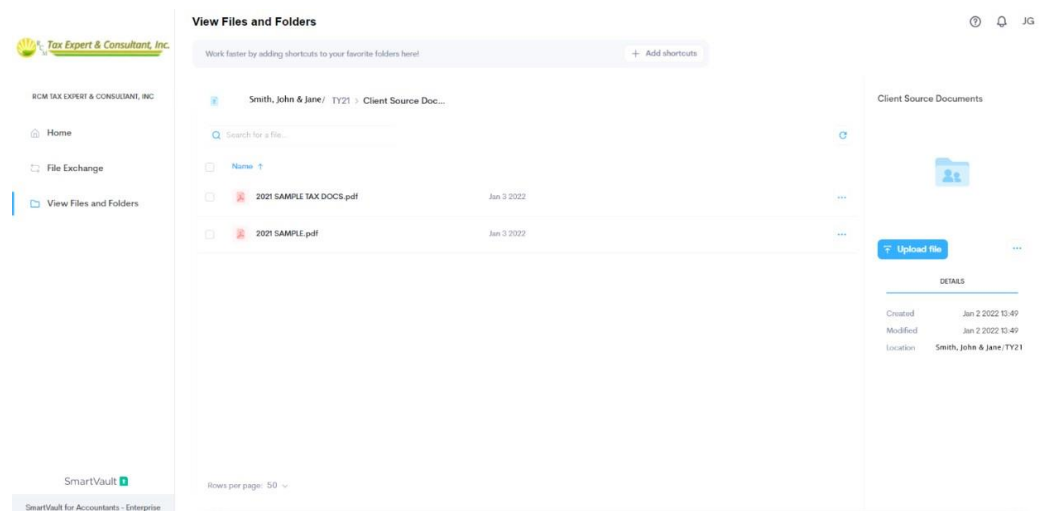

**All documents MUST be uploaded BY 3:00 P.M. OF THE BUSINESS DAY PRIOR to your appointment to ensure we have time to review your documents to better address your issues at your appointment. FAILURE TO UPLOAD YOUR DOCUMENTS TIMELY MAY RESULT IN THE NEED TO RESCHEDULE AND A POSSIBLE LATE CANCELATION FEE IN THE SUM OF \$50.**

Kind Regards, RCM Tax Expert and Consultant, Inc.